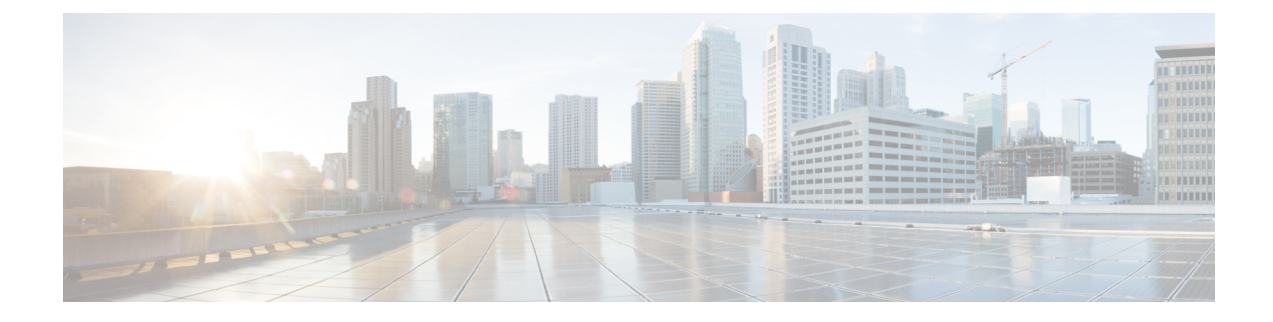

# **Procedure with the CLI**

After the Initial [configuration](b_Cisco_Cyber_Vision_Network_Sensor_Installation_Guide_for_Cisco_IR8340_chapter5.pdf#nameddest=unique_10), proceed to the steps described in this section.

- Configure the sensor [application,](#page-0-0) on page 1
- Install the sensor [application,](#page-1-0) on page 2
- Copy the sensor application's [provisioning](#page-2-0) package, on page 3

## <span id="page-0-0"></span>**Configure the sensor application**

### **without SSD**

**Note** In this section, "CCVSensor" is used as the appid.

### **Procedure**

**Step 1** Connect to the Cisco IR8340 through SSH or a console.

```
Step 2 Configure the application payload by typing the following commands:
```

```
enable
configure terminal
app-hosting appid CCVSensor
  app-vnic gateway0 virtualportgroup 1 guest-interface 0
   guest-ipaddress 169.254.0.2 netmask 255.255.255.252
  app-vnic gateway1 virtualportgroup 0 guest-interface 3
      guest-ipaddress 169.254.1.2 netmask 255.255.255.252
    app-vnic AppGigabitEthernet trunk
      vlan 2340 guest-interface 1
        guest-ipaddress 169.254.2.2 netmask 255.255.255.252
  app-default-gateway 169.254.0.1 guest-interface 0
  app-resource docker
    run-opts 1 "--tmpfs /tmp:rw,size=512m"
end
```
### **with SSD**

**Note** In this section, "CCVSensor" is used as the appid.

#### **Procedure**

**Step 1** Connect to he Cisco IR8340 through SSH or a console.

**Step 2** Configure the application payload by typing the following commands:

```
enable
configure terminal
app-hosting appid CCVSensor
  app-vnic gateway0 virtualportgroup 1 guest-interface 0
    guest-ipaddress 169.254.0.2 netmask 255.255.255.252
  app-vnic gateway1 virtualportgroup 0 guest-interface 3
      guest-ipaddress 169.254.1.2 netmask 255.255.255.252
    app-vnic AppGigabitEthernet trunk
      vlan 2340 guest-interface 1
        guest-ipaddress 169.254.2.2 netmask 255.255.255.252
  app-default-gateway 169.254.0.1 guest-interface 0
  app-resource docker
    run-opts 1
end
```
## <span id="page-1-0"></span>**Install the sensor application**

The sensor package needs to be collected from cisco.com. The file has the following name structure:

CiscoCyberVision-IOx-x86-64-<version>.tar.

- **1.** Copy the package to a USB key or in the flash memory.
- **2.** Type the following command on the Cisco IR8340's CLI:

```
app-hosting install appid CCVSensor package
usbflash0:CiscoCyberVision-IOx-x86-64-4.1.0.tar
```
R110CCV# ---------<br>IR110CCV#app-hosting install appid CCVSensor package usbflash0:CiscoCyberVision-IOx-aarch64-3.1.0-RC4.tar<br>Installing package 'usbflash0:CiscoCyberVision-IOx-aarch64-3.1.0-RC4.tar' for 'CCVSensor'. Use 'show app-h Installing package or progress IR110CCV#

**Note** Adjust "usbflash0:" in accordance with the sensor package's localization (USB port or flash memory).

П

**Note** Replace "CiscoCyberVision-IOx-x86-64-4.1.0.tar" with the right filename.

**3.** Check that the application is in DEPLOYED state:

show app-hosting list

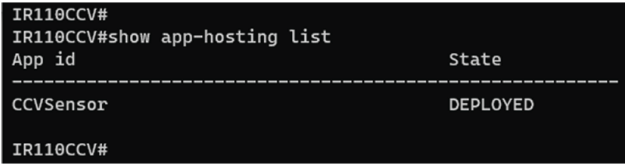

**4.** Activate the application using the following command:

app-hosting activate appid CCVSensor

Current state is: ACTIVATED

```
TR110CCV#
IR110CCV#app-hosting activate appid CCVSensor
CCVSensor activated successfully
```
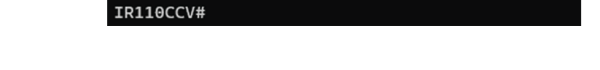

**5.** Start the application using the following command:

app-hosting start appid CCVSensor

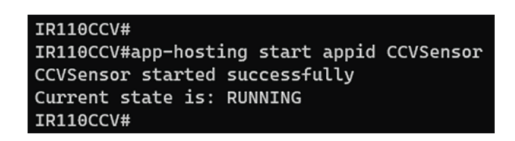

# <span id="page-2-0"></span>**Copy the sensor application's provisioning package**

• Copy the provisioning package from the USB key to the application by typing the following command:

app-hosting data appid CCVSensor copy usbflash0:sbs-sensor-config-<serialnumber>.zip sbs-sensor-config-<serialnumber>.zip

-n-1-vccv<br>IR110CCV#\$ data appid CCVSensor copy usbflash0:sbs-sensor-config-FCW23500HDC.zip sbs-sensor-config-FCW23500HDC.zip<br>Successfully copied file /usbflash0/sbs-sensor-config-FCW23500HDC.zip to CCVSensor as sbs-sensor-

The sensor will appear as Connected in Cisco Cyber Vision's Sensor Explorer page.

 $\Box$  = FCW2445P6X5 192.168.49.21 4.1.0+202202151440 Connected Pending data Enabled

4 days

**Copy the sensor application's provisioning package**

I